**学認を経由したアクセス方法 (認証連携)** 

「阪南 UNIPA」→「図書館」→「学認データベース(学外のみ)」からアクセスも可能

## **LibrariE** (電子図書館**ライブラリエ)**

① 図書館 HP から電子書籍「電子図書館ライブラリエ」をクリック

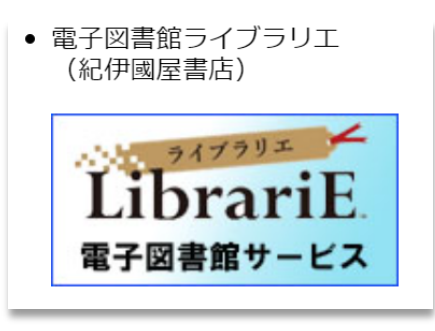

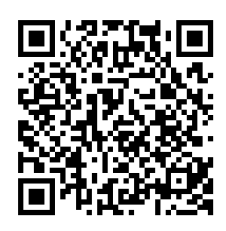

<https://web.d-library.jp/hulib19/g0101/top/>

**阪南 UNIPA の ID を持つ大学構成員の方がご利用いただけます。 (図書館での利用者登録は不要です)**

② 画面左の「ログインする」ボタンの下にある「学認はこちら」をクリック **[スマートフォン画面では右上「ログイン」をタップ](https://researchmap.jp/)** \* 学内でもログイン方法は同じ

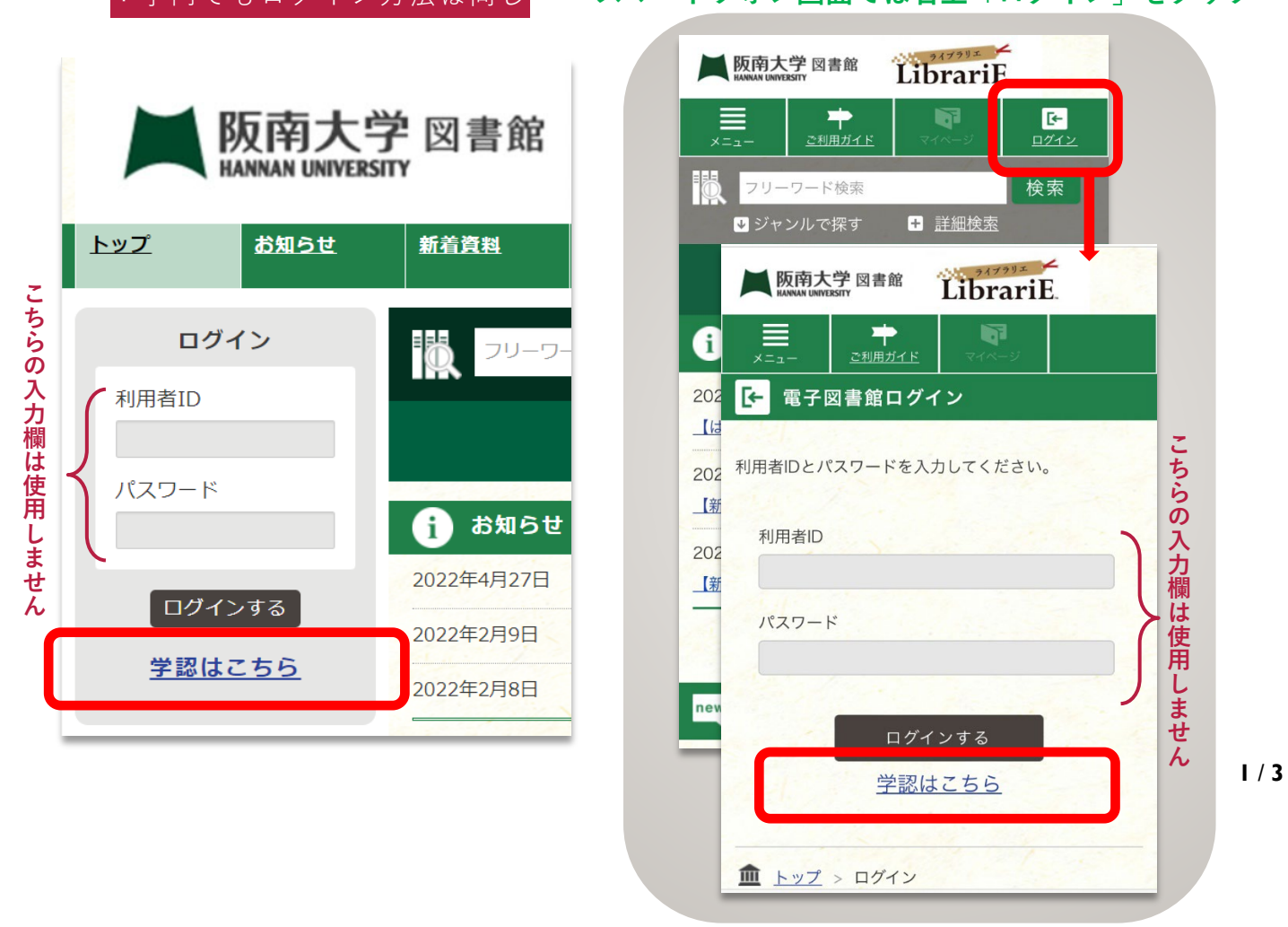

「阪南 UNIPA」で使用している阪南 ID・パスワードを入力してログイン

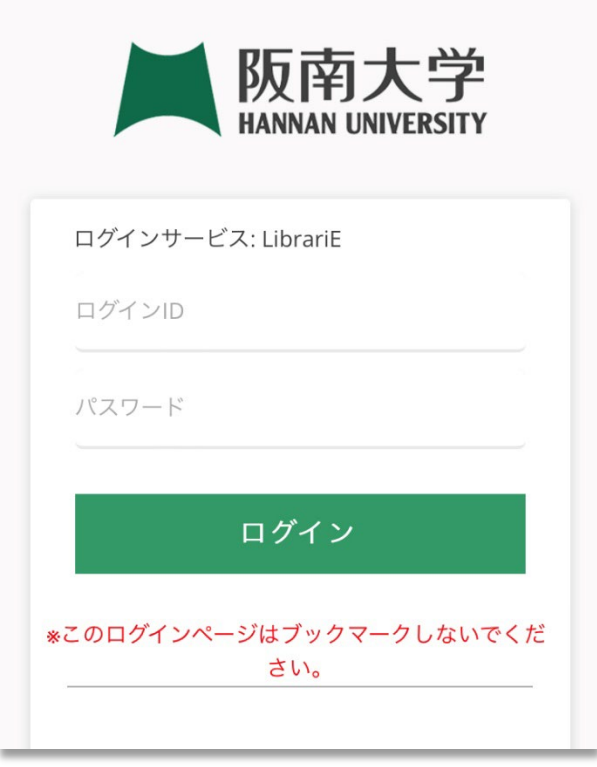

画面上で電子ブックを借りて読むことができます( 5 冊 / 2 週間 まで)

**[↓「学認ユーザー」として表示されますが、個々の](https://researchmap.jp/) ID でログインされた状態です。**

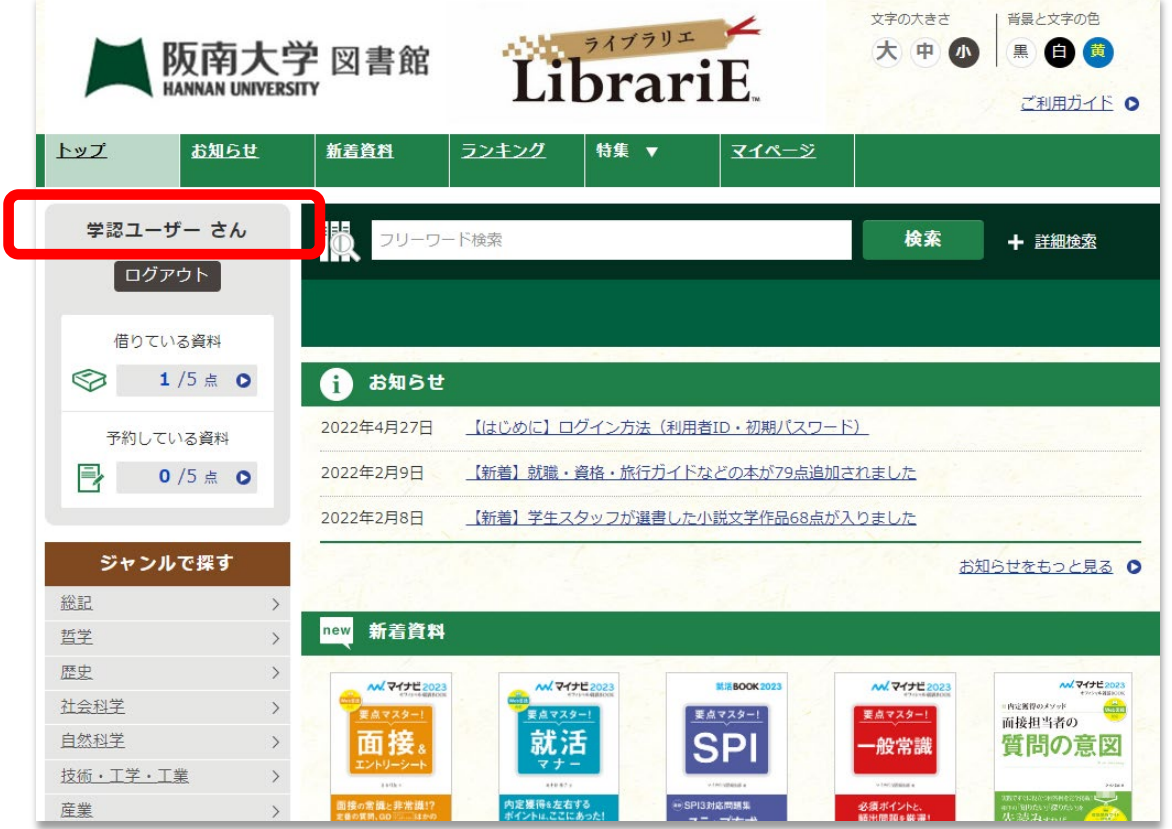

| 3

★ 利用後は、画面左の「ログアウト」をクリックして画面を閉じてください。

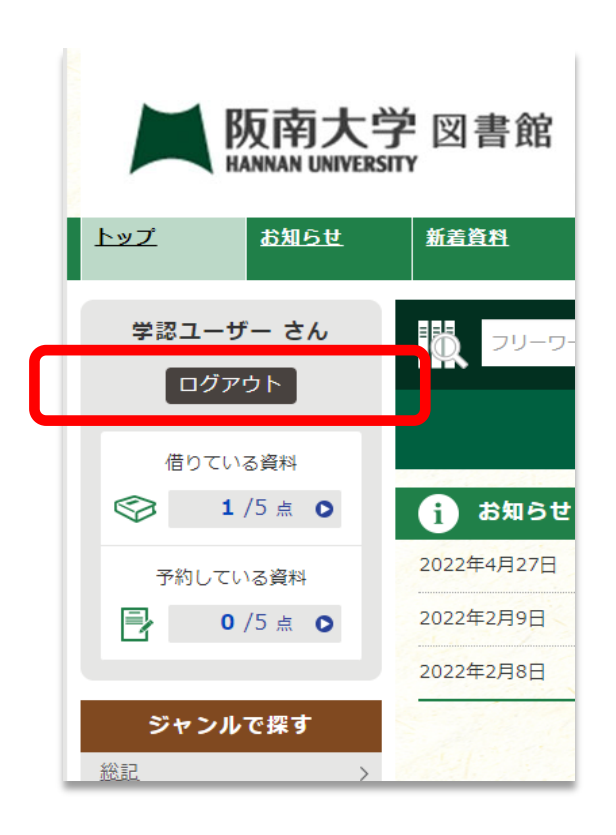

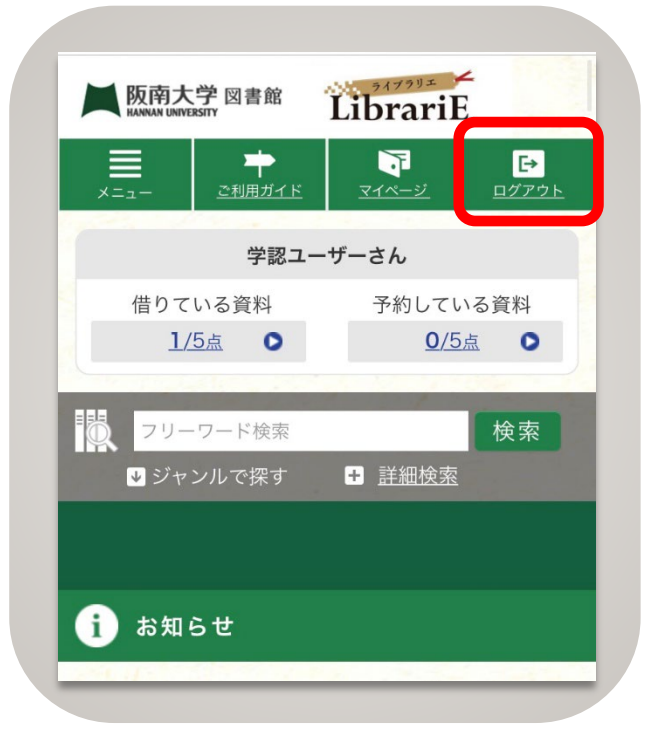

## **[スマートフォン画面では右上「ログアウト」をタップ](https://researchmap.jp/)**